### **HOW TO REGISTER**

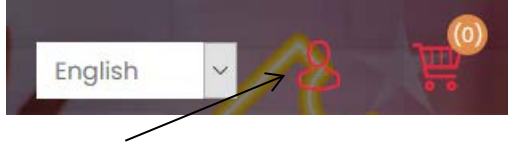

- Click on the icon as indicated above
- Choose Artist
- Read the notice
- Fil in the required informations

#### **ON YOUR FIRST LOGIN**

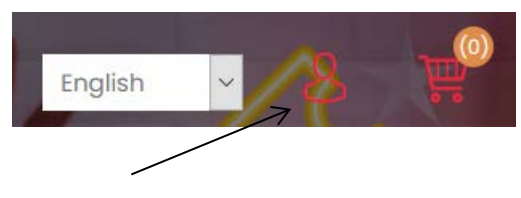

- Click on the icon as indicated above
- Choose MY ACCOUNT
- Click again on MY ACCOUNT to get the under menus
- Customer info/Address (add) must be updated. Click on SAVE
- Read the contract
- Artist info MUST be updated. Upload your profile picture, your description and your bank details. Click on SAVE

#### **UPLOAD YOUR MUSIC/ALBUM**

- Click on ADMINISTRATION (on the middletop on your screen)
- Open the menu on the left top of your screen
- Choose Catalog and then Albums
- Add new
- Input the Album name and a short description
- Choose one or more genres
- Select the release date for your album
- If you have a youtube link for your music, you can input it
- Enter the sale price
- SAVE AND CONTINUE (back on top of your screen)
- Upload picture
- Add product picture
- DOWNLOADABLE PRODUCT (click on +)
- 1. Songs have to be uploaded one after one
- 2. Your file format must be MP3
- 3. Disable UNLIMITED downloads
- 4. Max download MUST BE set to 1
- Download name: The song title/name
- ISRC (NOUA1+Year+YOUR NAME+SONG NAME + 010)

#### **COMMENT S'ENREGISTRER**

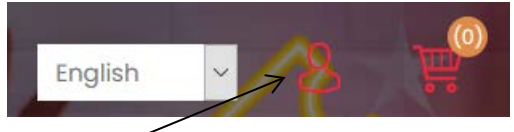

- Cliquer sur l'icone ci-dessus
- Choisir Artist
- Lire la petite notice
- Inséres informations récquises

#### **UNE FOIS DANS VOTRE COMPTE**

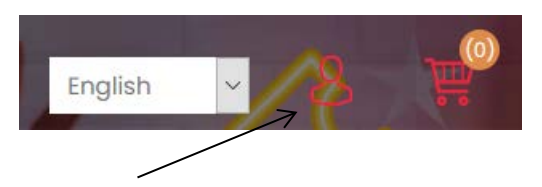

- Cliquer sur l'icone ci-dessus
- Choisir MON COMPTE
- MON COMPTE Cliquez-y pour obtenir les sous-menus
- Info client/Adresses (Ajouter) sont obligatoires. Cliquer sur Sauvegarder
- Lire le contrat
- Infor sur artiste est obligatoire. Insérer votre photo profil, votre description et les details bancaires. SAUVEGARDER

#### **TELECHARGER VOTRE MUSIC/ALBUM**

- Cliquer sur ADMINISTRATION (Au milieutop de votre écran)
- Ouvrir le menu (a gauche-haut de votre ecran)
- Choisir Catalogue, ensuite Albums
- AJOUTER
- Entrer le nom de l'Album et une courte description
- Choisir le genre (plusieurs si necessaire)
- Choisir la date de lancement
- Si votre musique est sur youtube, copier le lien ici
- Entrer le prix de vente
- SAUVEGARDER PUIS CONTINUER (voir au top de votre ecran)
- Télécharger votre photo
- Ajouter une photo pour le produit
- PRODUITS TELECHARGEABLES (+)
	- 5. Télécharger vos chansons/fichiers un à un
	- 6. Les fichiers doivent etre en format MP3
	- 7. DECOCHER "Telechargements ilimités
	- 8. Max pour telechargement doit etre 1
- Download name: Nom/Titre de la chanson
- ISRC (NOUA1+ANNEE+VOTRE NOM+TITRE + 010)
- Click ADD
- Upload song 2/3/4… and follow the same procedure

Max download MUST BE set to 1 Download name: The song title/name ISRC (NOUA1+Year+YOUR NAME+SONG NAME + 020/030/040)

• When Done, scroll on the top of the screen and click SAVE

# **CHECK/TRACK YOUR SALES**

- ADMINISTRATION
- Click on SALES
- Click on ORDERS
- SEARCH select a *Start date* and *End date*
- Payment status: select PAID
- Click on SEARCH to get the results for your sales
- Cliquer sur AJOUTER
- Télécharger la chanson 2/3/4 en suivant la mëme procédure

Max pour telechargement doit etre 1 Download name: Nom/Titre de la chanson ISRC (NOUA+ANNEE+VOTRE NOM+TITRE + 020/030/040)

• Lorsque fait, dirigez-vous vers le haut de votre écran puis cliquez sur SAUVEGARDER

## **APERCU SUR VOS VENTES**

- ADMINISTRATION
- Cliquer sur VENTES
- Cliquer ensuite sur ACHATS
- RECHERCHE choisir *Date de debut* et *Date de fin*
- Satus de paiement: Payé
- Cliquer sur RECHERCHE pour obtenir les resultats de vos ventes.